- 5. Move the cursor to the blank character position between "z" and ",".
- 6. To delete a character, select the character so that it blinks and either move the cursor to the blank character position between the "z" and "," or move it to the DEL position and press Enter.
- 7. Move the cursor to Posi and press Enter,. The camera ID displays on screen (Figure 8 below).

Figure 8: Camera ID display

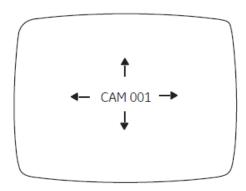

- 8. Press Up, Down, Right, or Left to move the Camera ID to the desired position.
- 9. Press Enter to fix the ID position and return to the previous menu.

### **Light control**

To adjust the light control, do the following:

1. Move the cursor on the Setup menu (Figure 6 on page 9) to Light Cntl and press left or right to cycle between the DC Lens and ME (Figure 9 below).

Figure 9: Light control menu selection - DC lens

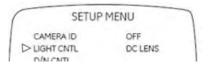

2. To set DC Lens, press Enter when the DC Lens option is displayed. The DC Lens menu appears (Figure 10 on page 11).

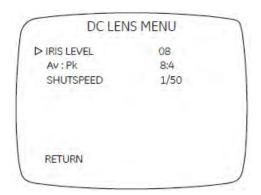

Table 2 below describes the menu items in the DC Lens menu.

Table 2: DC Lens menu description

| Menu item  | Description                                                                                                    |
|------------|----------------------------------------------------------------------------------------------------|
| Iris level | Press Left or Right to adjust the level for autoiris lens to control light entering camera (for DC type). Ranging from 0 to 10                                                                 |
| Av:Pk      | This is the average-to-peak (Av:Pk) setting for AE mode. The default setting is 8:4.                                                                                                    |
| Shutspeed  | Adjust the shutter speed to 1/60 NTSC (1/50 PAL), 1/100, 1/250, 1/500, 1/1000, 1/2,000, 1/5000, or 1/10000 sec. Select a higher value to see movement and a lower value to see clearer images. |

- 3. Press Up or Down to select an item.
- 4. Press Left or Right to adjust the Av:Pk value on the DC iris lens after level setting.

**Av. value.** The electronic convergence is automatically adjusted for the average photometric method with the average video signal level of the object as the right photometric value.

**Pk. value.** The electronic convergence is automatically adjusted for the peak photometric method with the peak video signal level of the object as the right photometric value.

**Variation range:** 0:12, 1:11, 2:10, 3:9, 4:8, 5:7, 6:6, 7:5, 8:4, 9:3, 10:2, 11:1, 12:0

### Manual exposure menu

To access the ME (manual exposure) menu, do the following:

1. Move the cursor on the Setup menu (Figure 6 on page 9) to Light Cntl and press left or right to cycle between the DC LENS and ME (Figure 11 below).

Figure 11: Light control menu selection - ME

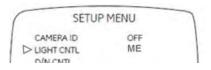

2. To set ME, press Enter when the ME option is displayed. The ME menu appears (Figure 12 below).

Figure 12: ME menu

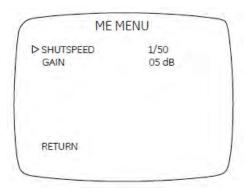

- 3. Press Up or Down to select an item.
- 4. Adjust the Shutspeed to 1/50, 1/120, 1/250, 1/500, 1/1,000, 1/2,000, 1/5,000, or 1/10,000 sec. Select a higher value to see movement and a lower value to see clearer images.
- Adjust the Gain to 05, 13, 22, or 30 dB.
- 6. Move the cursor to select Return and press Enter to set the manual exposure and return to the previous menu.

## Day/Night control

To adjust the white balance, do the following:

- 1. Move the cursor on the Setup menu (Figure 6 on page 9) to D/N CNTL.
- 2. Press Left or Right to cycle between LUX /DELAY, SCHEDULE, DAY and NIGHT (Figure 13 below).

Figure 13: D/N menu

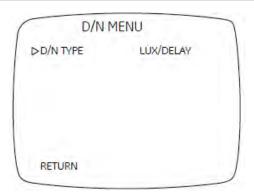

- 3. To set Lux/Delay, press Enter when the Lux/Delay option is displayed. The Lux/Delay menu appears (Figure 14 on page 13).
- 4. Move the cursor on the Lux/Delay menu to the Level position. Press Left or Right to adjust 5 level thresholds.

5. Move the cursor on the Lux/Delay menu to the Delay time position. Press Left or Right to adjust delay time from 5 to 60 seconds.

Figure 14: Lux/Delay menu

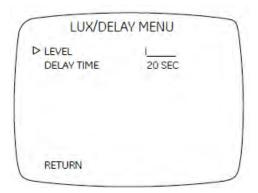

- 6. To set Schedule, press Enter when display Schedule menu (Figure 15 below).
- 7. Move the cursor on the Schedule menu to the D->N time position. Press Left or Right to set hour from 0-23 and minute from 0 to 59.
- 8. Move the cursor on the Schedule menu to the N->D time position. Press Left or Right to set hour from 0-23 and minute from 0 to 59.
- 9. Move the cursor on the Schedule menu to the Choice D/N type position to switch D/N mode.

Figure 15: Schedule menu

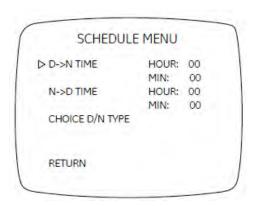

#### White balance

White balance (WB) tells the camera what the color white looks like. Based on this information, the camera will then display all colors correctly.

There are 3 methods to determine the WB:

- **ATW** (auto tracking white balance). The value used depends on the lighting condition selected. It ensures reliable color reproduction when lighting conditions change frequently.
- **PTL** (push-to-lock)) white balance. WB is fixed at the moment the button is pressed.
- AWB (autowhite balance). The camera adjusts the WB itself.

To adjust the white balance, do the following:

- 1. Move the cursor on the Setup menu (Figure 6 on page 9) to White Bal.
- 2. Press Left or Right to cycle between ATW, AWB and PTL.
- 3. To set PTL, press Enter when displaying the PTL (push to lock) menu (Figure 16 below).

Figure 16: Push to lock menu

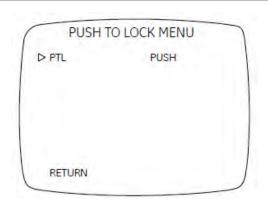

The camera will process white balance. Observe that PTL push changes to PTL setting. Wait until the character change back to PTL push to exit the menu

### Picture control

To adjust the picture control, do the following:

1. Move the cursor on the Setup menu (Figure 6 on page 9) to Picture and press Enter to display the Picture menu (Figure 17 on page 15).

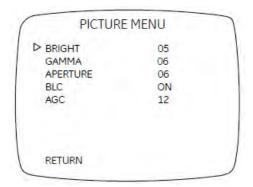

- 2. Move the cursor to the Bright position, while observing the color video monitor, waveform monitor, or oscilloscope. Press Left or Right to adjust the brightness level.
- 3. Move the cursor to the Gamma position. Press Left or Right to adjust gamma correction to one of nine gamma curves.
- 4. Move the cursor to the Aperture position. Press Left or Right to adjust aperture correction in the range 00 to 09 or automatic.

**Note:** Set the aperture to automatic to avoid noise problems in a low light environment.

- 5. Move the cursor to the BLC (back light compensation) position. BLC electronically compensates for high background lighting to give detail which would normally be silhouetted. Press Left or Right to select BLC on or BLC off.
- 6. Move the cursor to the AGC (automatic gain control) position. Increasing the AGC level increases camera sensitive at lower light levels. Press Left or Right to increase or decrease the bright level low light condition.

## Focus adjustment

To adjust the focus, do the following

- 1. Move the cursor on the Setup menu (Figure 6 on page 9) to Focus adj.
- 2. Press Enter to display the Focus adj menu. This function is the automatic setting for lens focus adjustment.
- 3. Press Enter when adjustment is complete to return to the Setup menu

#### Miscellaneous

Use the Miscellaneous (MISC) menu to adjust camera synchronization and lens applications. To make these adjustments, do the following:

- 1. Move the cursor on the Setup menu (Figure 6 on page 9) to Misc
- 2. Press Enter to display the Misc menu (Figure 18 on page 16).

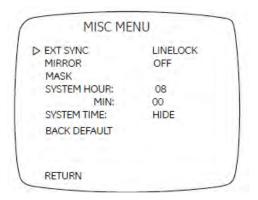

### **External synchronization**

To adjust the external synchronization, do the following:

- 1. Move the cursor to the Ext sync position.
- 2. Press Left or Right to align the camera synchronization type.
- 3. When LineLock is selected, press Enter to display the Ext Sync menu.
- 4. Press Left or Right to align the sync phase.

#### Mirror

To adjust the mirror, do the following:

- 1. Move the cursor to the Mirror position.
- 2. Press Left or Right to turn the setting on or off.

#### Mask

To adjust the mask, do the following:

1. Move the cursor to the Mask position and press Enter to display the Mask menu (Figure 19 below).

Figure 19: Mask submenu

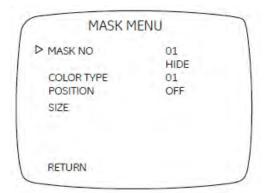

- 2. Press Left or Right to select one of eight masks to be displayed onscreen to cover the private areas.
- 3. Move the cursor to the second line. Press Left or Right to show or hide the mask.
- 4. Move the cursor to Color type. Press Left or Right to select one of three types of masking color (White, Gray, or Black).
- 5. Move the cursor to Position and press Enter. Press Up, Down, Left, or Right to change the mask position and press Enter when the desired position is selected.
- 6. Move the cursor to Size and press Enter. Press the Up, Down, Left, or Right to change the mask size and press Enter when the desired size is selected.
- 7. Move the cursor to select Return and press Enter to set the mask and return to the previous menu.

### **System Time**

- 1. SYSTEM HOUR: Move the cursor to set hour from 0 to 23.
- 2. SYSTEM MIN: Move the cursor to set minute from 0 to 59.
- 3. SYSTEM TIME: select DISPLAY or HIDE to turn on time display on OSD or not. Default is HIDE.

#### **Back default**

Select Back default to return the settings to the default settings.

# Menu Map

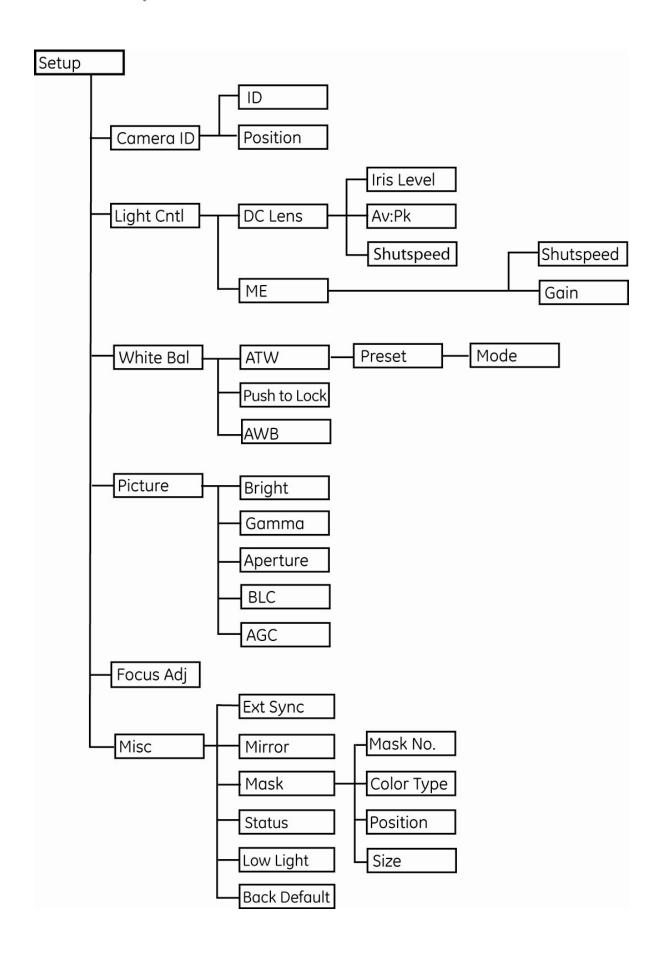